# Install & Upgrade to TripIt Pro

# **Installing TripIt**

**1. If you do not currently use TripIt:**

Begin by installing the TripIt app on your phone from the app store. (You should install the **free** TripIt app. Later, it will be connected to TripIt Pro and additional features will be available for you.)

### **Users who already have TripIt installed:**

If you currently have TripIt and the account is associated with an email address that is not an smu.edu address, click sign out of the app.

**2. All users who have not yet associated TripIt with an SMU email account:**

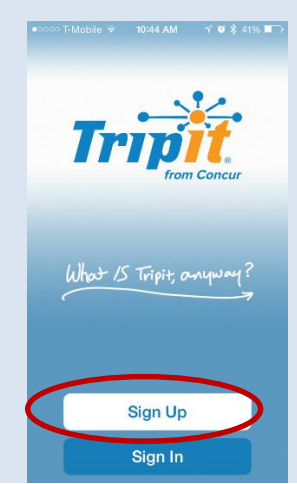

**3. Email**: You must use your @smu.edu email address in order to upgrade to TripIt Pro.

**Password**: Your password must be 9 characters and contain one special character.

Click **Sign Up.** 

Click **Sign Up.**

**4.** You will see a prompt instructing you that you must verify your email. Check your email and click on the verification link.

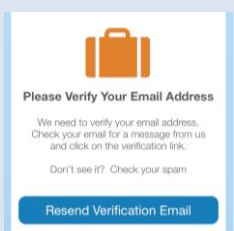

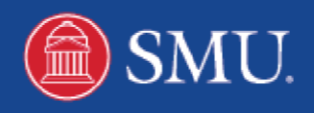

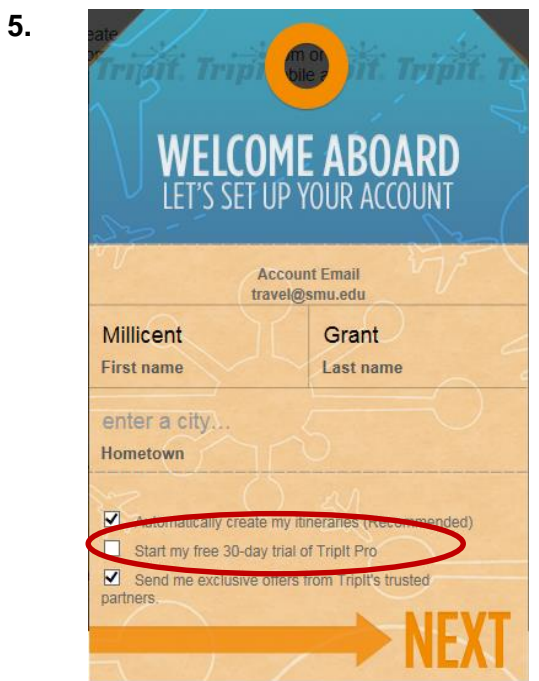

**5.** A web page will prompt you to enter First Name, Last Name & City. Below are additional options that can be configured as desired. **Deselect**  "*Start my free 30-day trial of TripIt Pro."*

## *Click Next.*

**6.** A window prompting you to connect to Gmail and Yahoo email accounts will display. Click cancel or close out of the window. No further action is required on the TripIt website.

# **Connect TripIt to Concur: Upgrade to TripIt Pro**

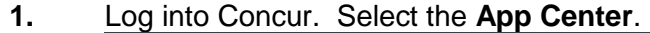

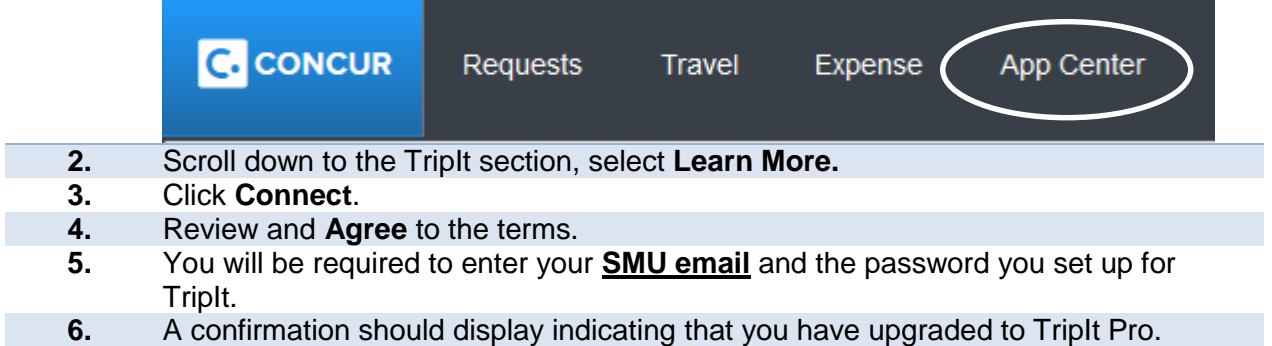

# **How do I know I've unlocked the features for TripIt Pro?**

To view additional features in TripIt, sign out and sign back in. Though the app does not rename to "TripIt Pro" you should see additional features indicating you have TripIt Pro. To view these, click the Settings button.

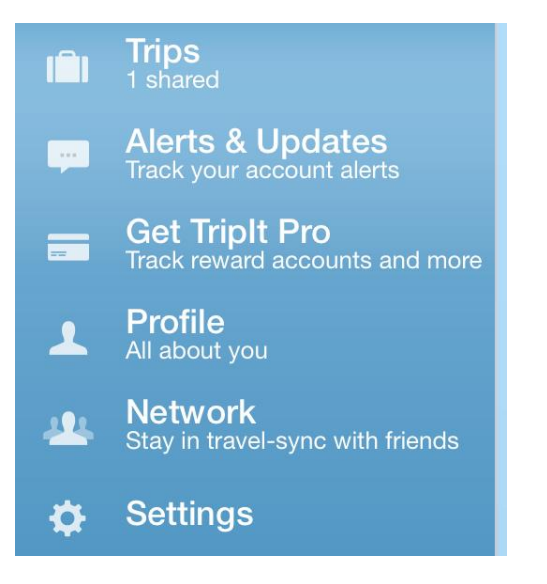

# **TripIt TripIt Pro**

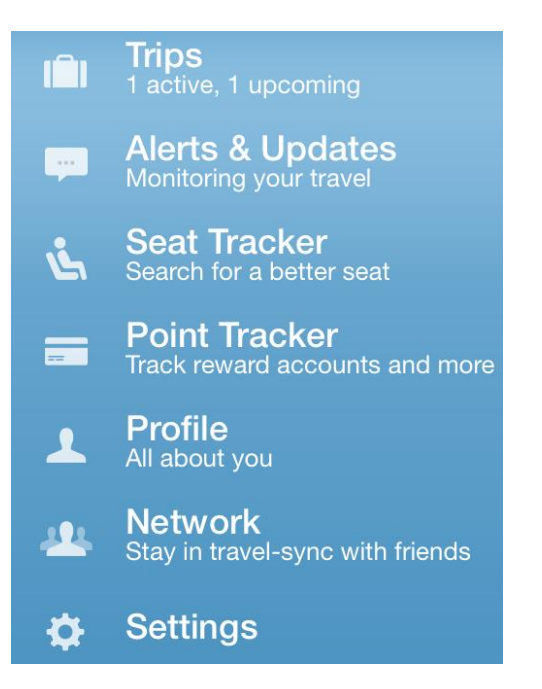

Visit [tripit.com](https://www.tripit.com/pro/features) to review additional features.